**OBJECTIFS** : Ce TP est la suite du Tp13\_A. On continue à compléter le code déjà réalisé en incluant des images et des évènements. Comme dans le Tp précédent, l'évaluation de ce travail est basée sur le rendu du fichier .*py* qui sera constitué.

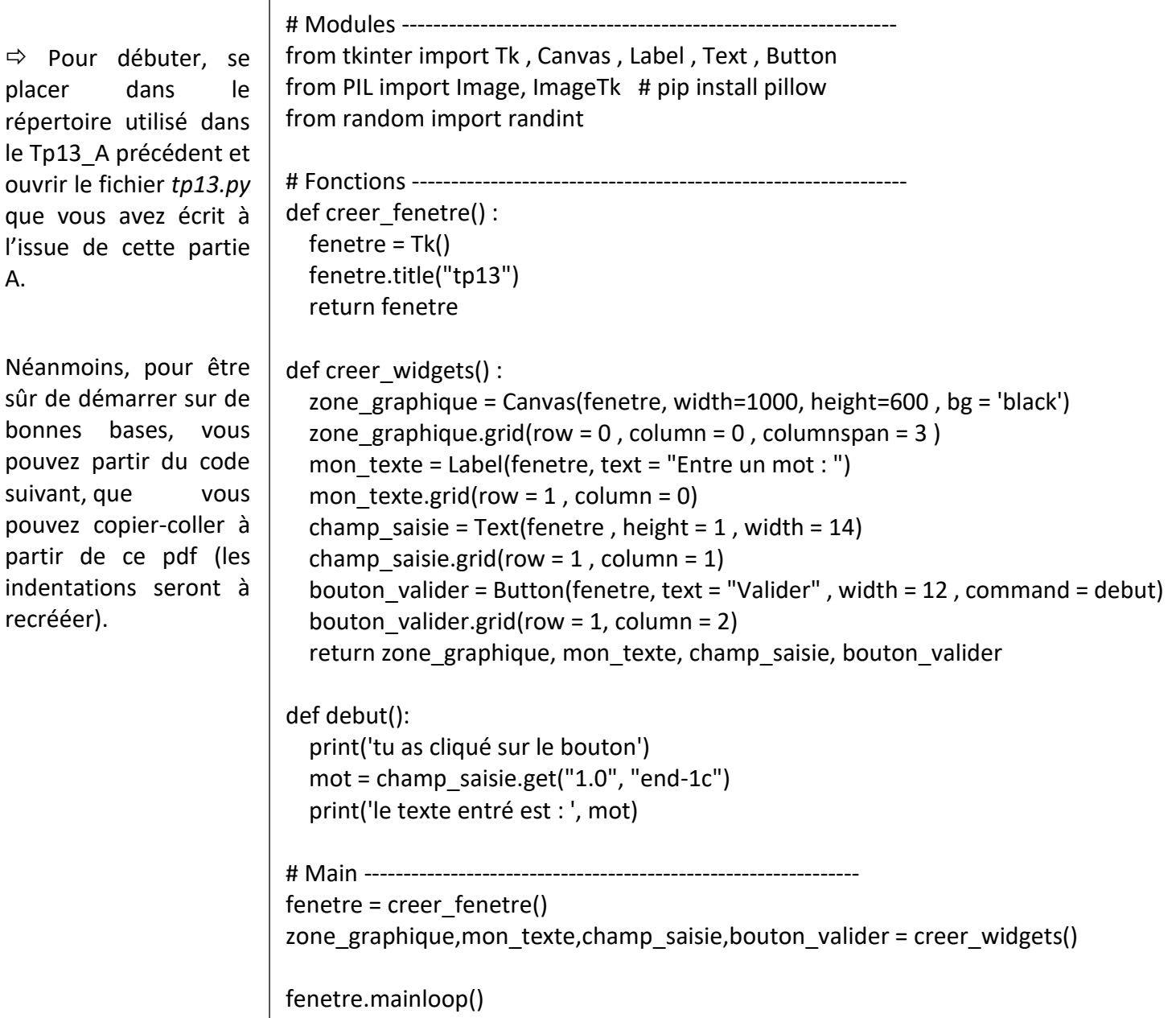

## 1. PREPARER LES IMAGES QUI SERONT UTILISEES :

Les images introduites dans la zone graphique doivent avoir le bon format et la bonne taille.

### **Quel format doit-on utiliser ? :**

Question format, on privilégie les formats .*png* et .*jpg* . Ces 2 formats sont aussi majoritairement utilisés sur le web.

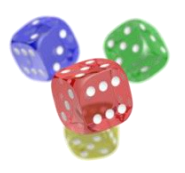

- Le format .*png* permet de compresser une image, sans perte de données lors de la compression. Il présente l'avantage de pouvoir avoir certaines parties de l'image transparentes grâce à la présence d'un canal dit « *alpha* ».
- Le format .*jpg* compresse l'image **d'une manière plus importante**. Les fichiers ont ainsi une taille plus petite qu'avec le format .*png* . Par contre, cette compression se fait avec perte irréversible de données et ce format ne gère pas la transparence.

## **La taille est-elle importante ? :**

Même avec de la transparence, les images sont incluses dans une zone rectangulaire dont la taille est donnée en pixels. Une image de 200 x 100 a une largeur (*width*) de 200 px et une hauteur (*height*) de 100 px.

La taille en octets du fichier dans lequel est enregistré l'image, devient un paramètre important lorsque l'on travaille sur le web. Cette taille est proportionnelle à la largeur et à la hauteur de l'image. Si par exemple, on divise par 2 la largeur **et** par 2 la hauteur, la taille du fichier sera à peu près divisée par 4.

On se propose dans ce paragraphe, d'utiliser le logiciel *Gimp* pour créer un fichier .*png* de l'image

ci-contre :  $\begin{bmatrix} 1 & 1 \end{bmatrix}$ . Elle sera ensuite introduite dans la zone graphique *Tkinter* de notre code.

 $\Rightarrow$  Dans l'explorateur de fichier windows, allez dans votre répertoire de travail et avec un click droit sur le fichier *lettres-alphabet.jpg* , faites *: Ouvrir avec* … *Gimp*

 $\Rightarrow$  Avec la molette de la souris, zoomer autour de la lettre a minuscule :

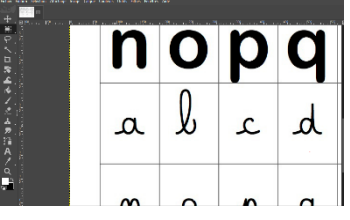

 $\left.\right\rangle$  = Sélection rectangulaire

 Dans *Outils*, utiliser *Outils de Sélection / Sélection rectangulaire* pour

sélectionner la partie de l'image à l'intérieur du cadre de cette lettre **a** :

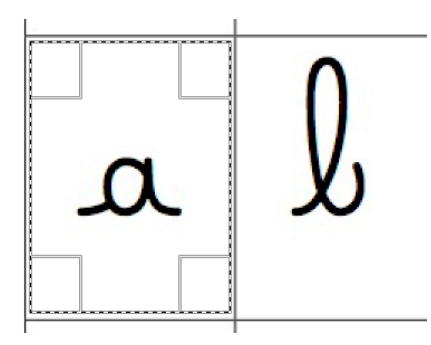

Copier cette sélection dans le presse-papier par un *Ctrl C*

.<br>[1753x1240 = GIMP (importée)-2.0 (Couleur RVB Entier 8 bits gamma, GIMP built-in sRGB, 1 calque) 1753x1240 = GIMP [ on Affichage Image Calque Couleurs Outils Filtres Fenétres Aide

 $\Rightarrow$  Créer une autre image en cliquant :

## *Fichier / Créer / Depuis le presse-papiers*

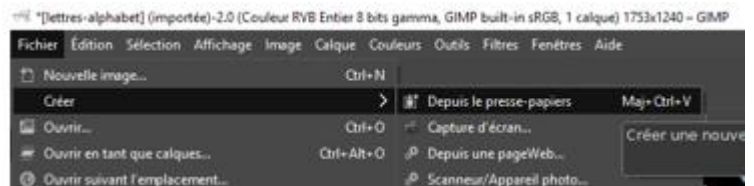

Outils de sélecti

### Cliquer sur : *Outils / Outils de transformation / Rotation* :

ell \*[Sans titre]-4.0 (Couleur RVB Entier 8 bits gamma, GIMP built-in sRGB, 1 calque) 120x162 - GIMP

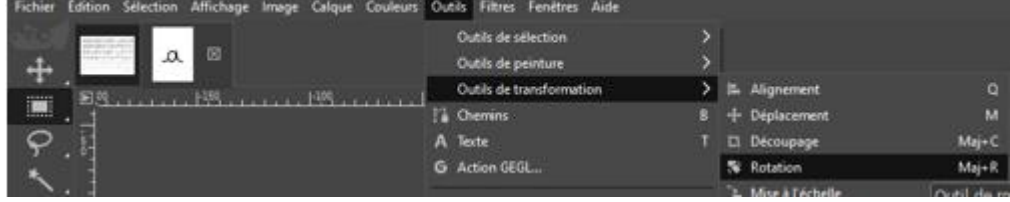

 $\Rightarrow$  Tourner légèrement l'image en jouant sur le curseur et cliquer sur : *Rotation* pour finaliser :

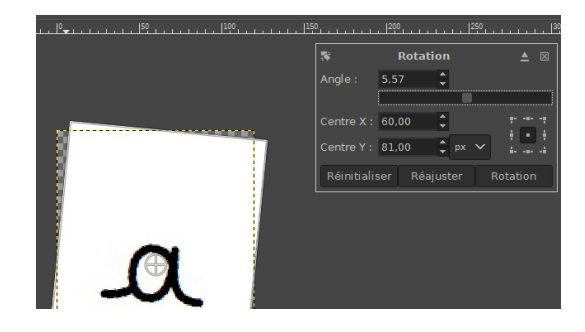

#### $\Rightarrow$  Cliquer sur :

#### *Image / Ajuster le canevas aux calques*

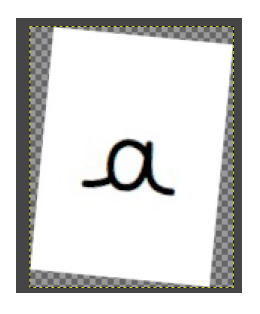

afin de pouvoir obtenir une image rectangulaire qui inclue le cadre blanc légèrement tourné et le fond transparent.

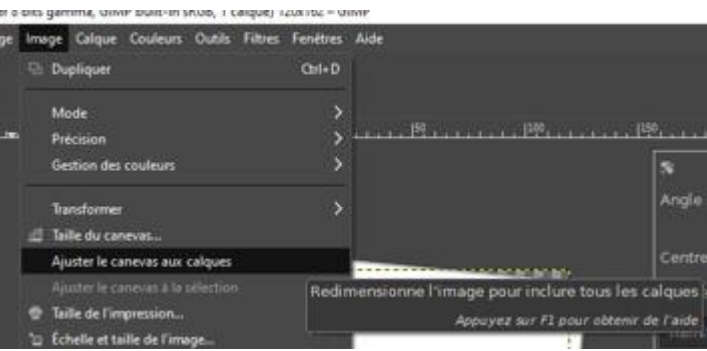

Cliquer sur : *Image / Echelle et taille de l'image*

et réduire la *Largeur* à 60 px . La *Hauteur* change alors automatiquement pour ne pas déformer l'image. Cliquer sur *Mise à l'échelle* pour finaliser l'opération.

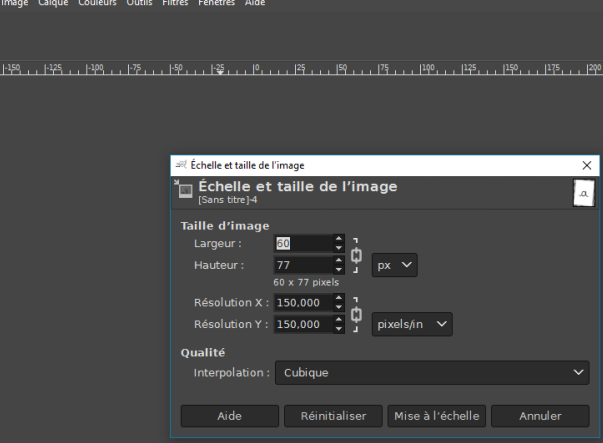

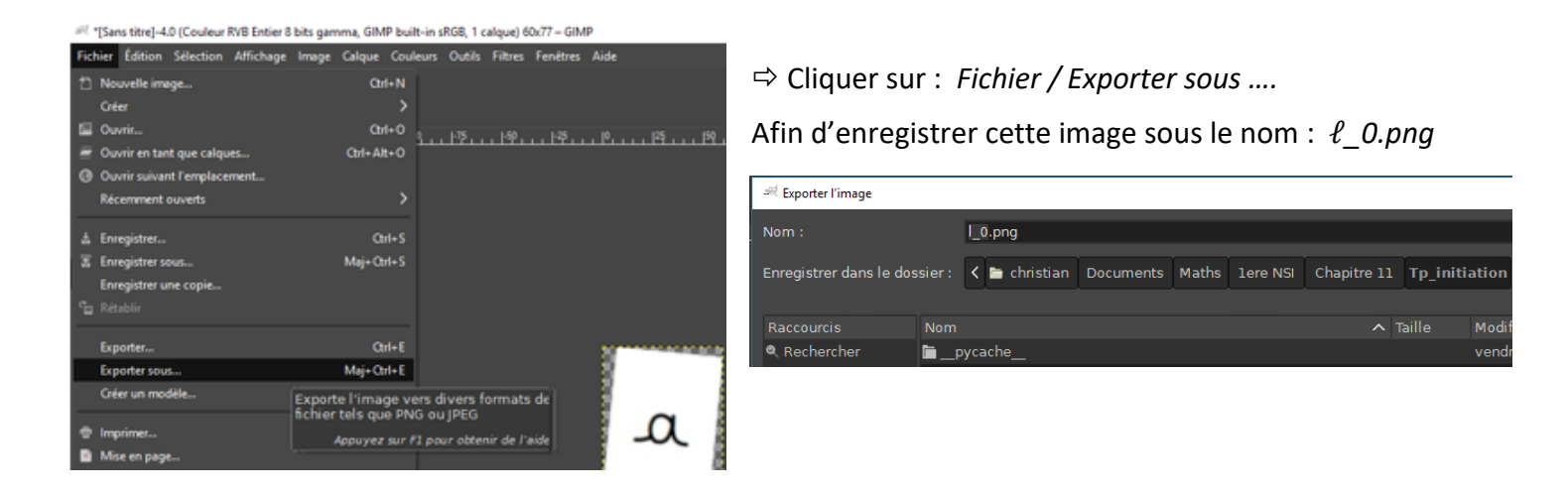

 $\Rightarrow$  Vous avez à présent dans votre répertoire de travail cette image *ℓ 0.png* qui s'est rajoutée aux images nommées ℓ*\_1.png* , ℓ*\_2.png* , ……. jusqu'à ℓ*\_26.png* , qui reprennent chacune une lettre de l'alphabet minuscule au format *.png* avec une taille de 60 x 80 px . La dernière image ℓ*\_26.png* correspond à une image blanche de 60 x 80 px .

## 2. QUE VA-T-ON FAIRE DANS CE TP13 B ? :

On se propose dans ce Tp13\_B de compléter le code réalisé dans le Tp13\_A, afin de,

- après saisie d'un texte de 14 lettres au maximum dans le champs de saisi,
- après click sur le bouton *Valider*,

pouvoir afficher le même texte avec les lettres images de 60x80 px vues précédemment.

Exemple sur la figure ci-contre après avoir saisi

« *Hello les amis*»

Rassurez-vous, on voit tout cela dans la suite …..

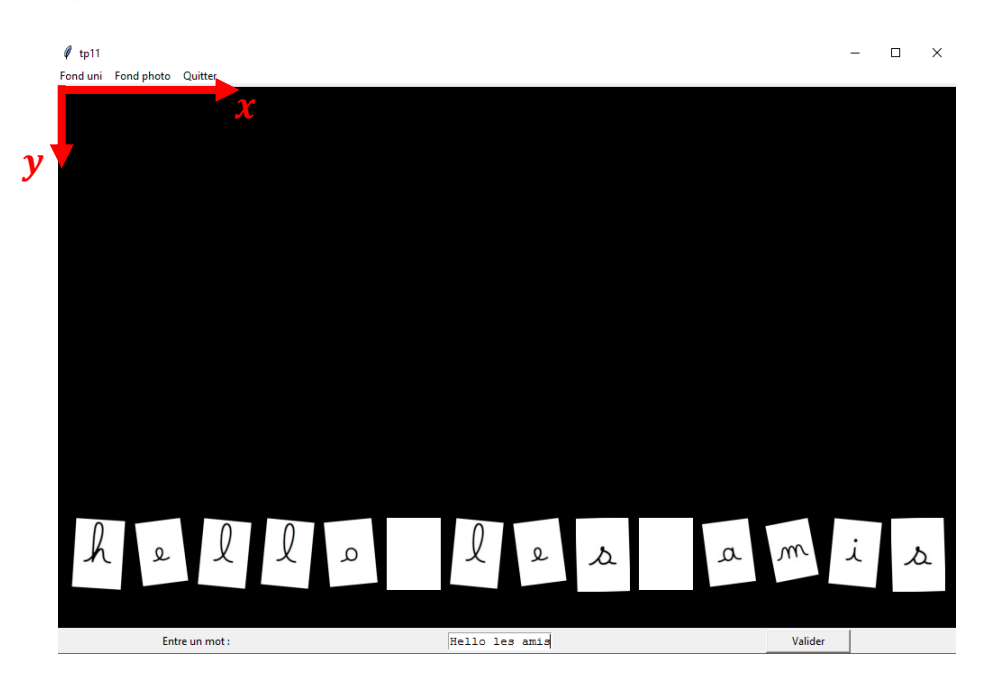

## 3. COMMENT FAIT-ON POUR INSERER 1 IMAGE DANS UN CANVAS ? :

Copier les 2 lignes encadrées ci-dessous, **dans le programme principal** et exécuter.

```
# Main ----
fenetre = creer fenetre()
zone graphique, mon texte, champ saisie, bouton valider = creer widgets()
pic = ImageTk.PhotoImage(Image.open("l_0.png") , master = fenetre)
\sqrt{\frac{1}{100}} and \frac{1}{100} and \frac{1}{100} or \frac{1}{100} and \frac{1}{100} and \frac{1}{100} and \frac{1}{100} and \frac{1}{100} and \frac{1}{100} and \frac{1}{100} and \frac{1}{100} and \frac{1}{100} and \frac{1}{100} and \frac{1}{100} 
fenetre.mainloop()
```
La signification de chacune de ces 2 lignes est la suivante :

- Sur la ligne  $pic = ImageTk.PhotoImage(Image.open("l_0.png")$ , master = fenetre), on crée un objet image dans l'objet '*fenetre'* de *Tkinter*, à partir du fichier '*l\_0.png*' . Cet objet est stocké dans une variable qui s'appelle ici *pic* .
- Sur la ligne num = zone\_graphique.create\_image(300  $\mu$  200 , anchor = "nw" , image = pic), on **insère** cet objet dans le *canvas* qui est stocké dans la variable *zone* graphique. Pour cela, on utilise la méthode *create\_image()*.

A l'intérieur de ce *canvas*, cette image est repérée ici avec un numéro qui est stocké dans la variable *num*.

Pour **positionner** cette image dans le *canvas*, on précise les coordonnées de son *ancre* dans un repère donné cicontre :

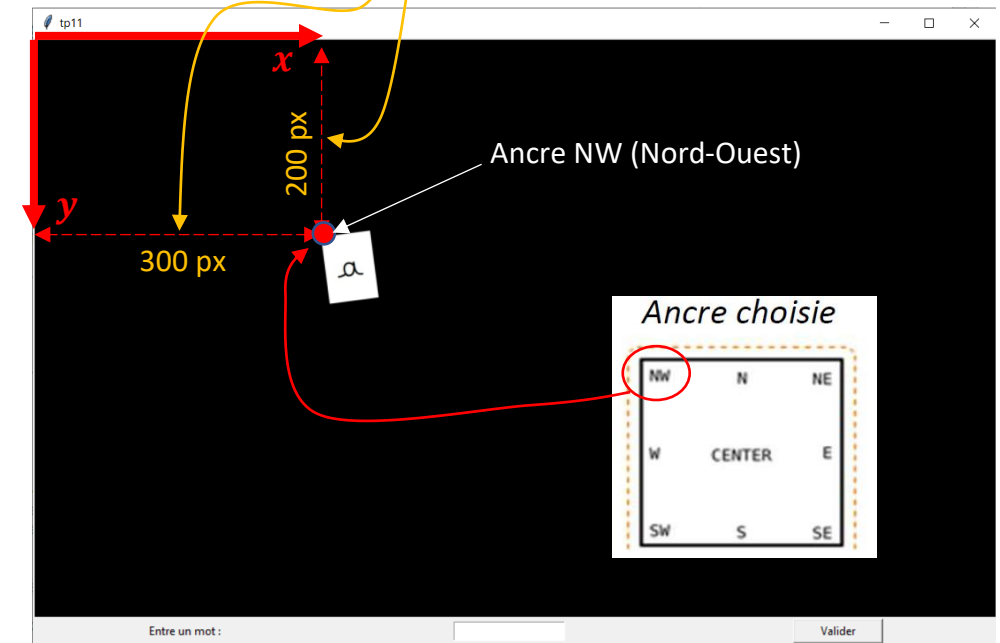

Questions (à faire sans avoir à rendre quelque chose, uniquement pour comprendre …)

 $\Rightarrow$  Dans le shell, exécuter la commande  $\Rightarrow$  pic . Qu'obtient-on ?

 $\Rightarrow$  Dans le shell, exécuter la commande  $\Rightarrow$  num . Qu'obtient-on ?

Peut-on dire que l'image est repérée dans le *canvas* avec un simple numéro ?

 $\Rightarrow$  Sachant que les fichiers images '  $\ell$  i.png' ont une largeur de 60px, modifier et compléter le programme principal pour obtenir à l'exécution :

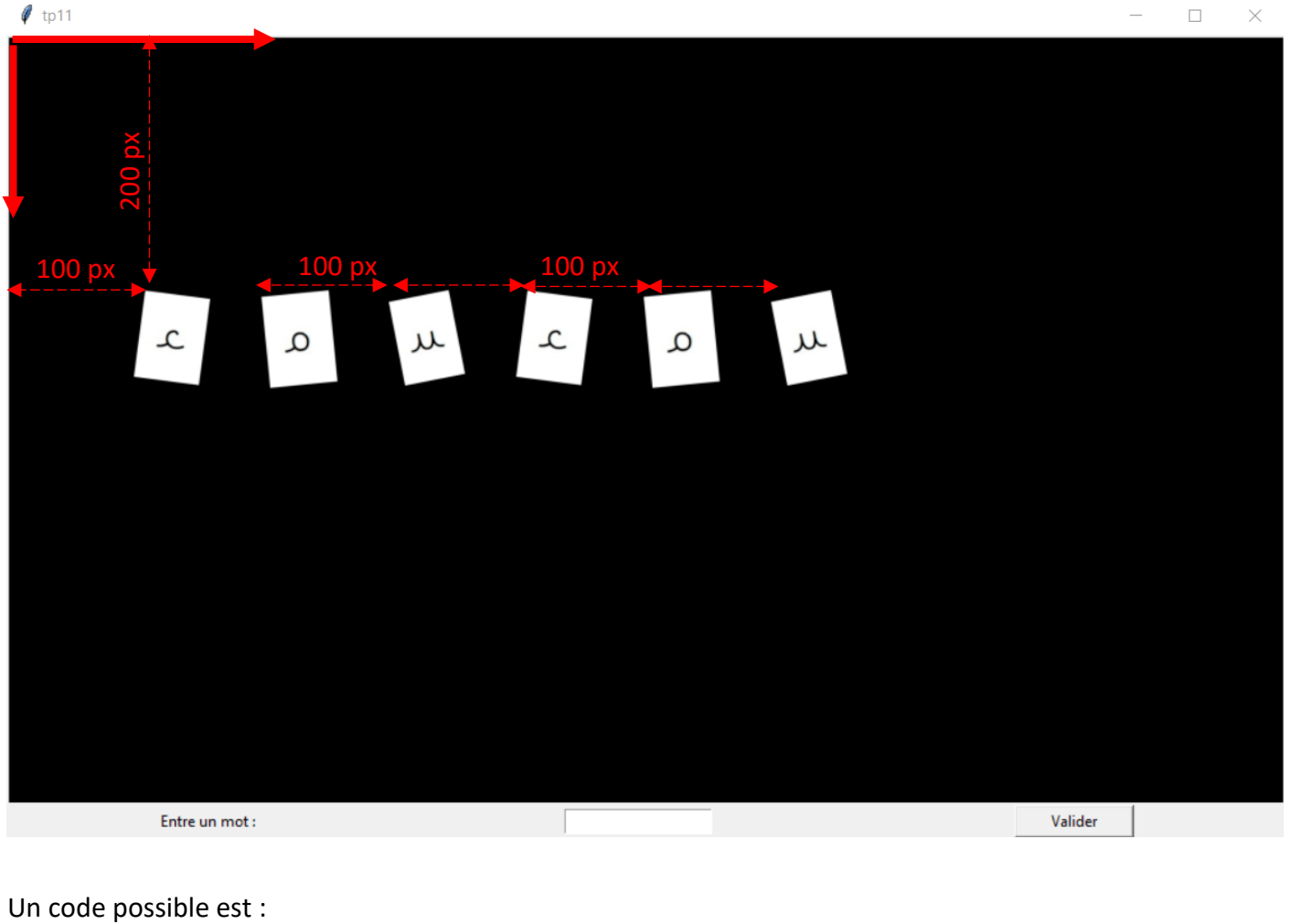

```
# Main -----
fenetre = creer fenetre()
zone graphique, mon texte, champ saisie, bouton valider = creer widgets()
pic1 = ImageTk.PhotoImage(Image.open("l_2.png"), master = fenetre)
pic2 = ImageTk.PhotoImage(Image.open("l\overline{14}.png"), master = fenetre)
pic3 = ImageTk. PhotoImage(Image.open("l<sup>20.</sup>png"), master = fenetre)
pic4 = ImageTk.PhotoImage(Image.open('l_2.png'), master = fenetre)
pic5 = ImageTk. PhotoImage(Image.open("l_114.png"), master = fenetre)
pic6 = ImageTk.PhotoImage(Image.open("l 20.png"), master = fenetre)
num = zone graphique.create image(100, 200, anchor = "nw".imace = pic1)num = zone graphique.create image(200, 200, anchor = "nw"
                                                               , \text{image} = \text{pic2}num = zone graphique.create image(300, 200, anchor = "nw", image = pic3)num = zone graphique.create image(400, 200, anchor = "nw"
                                                               , image = pic4)num = zone_graphique.create_image(500, 200, anchor = "nw", image = pic5)num = zone graphique.create image(600, 200, anchor = "nw", \text{image} = \text{pic6}fenetre.mainloop()
```
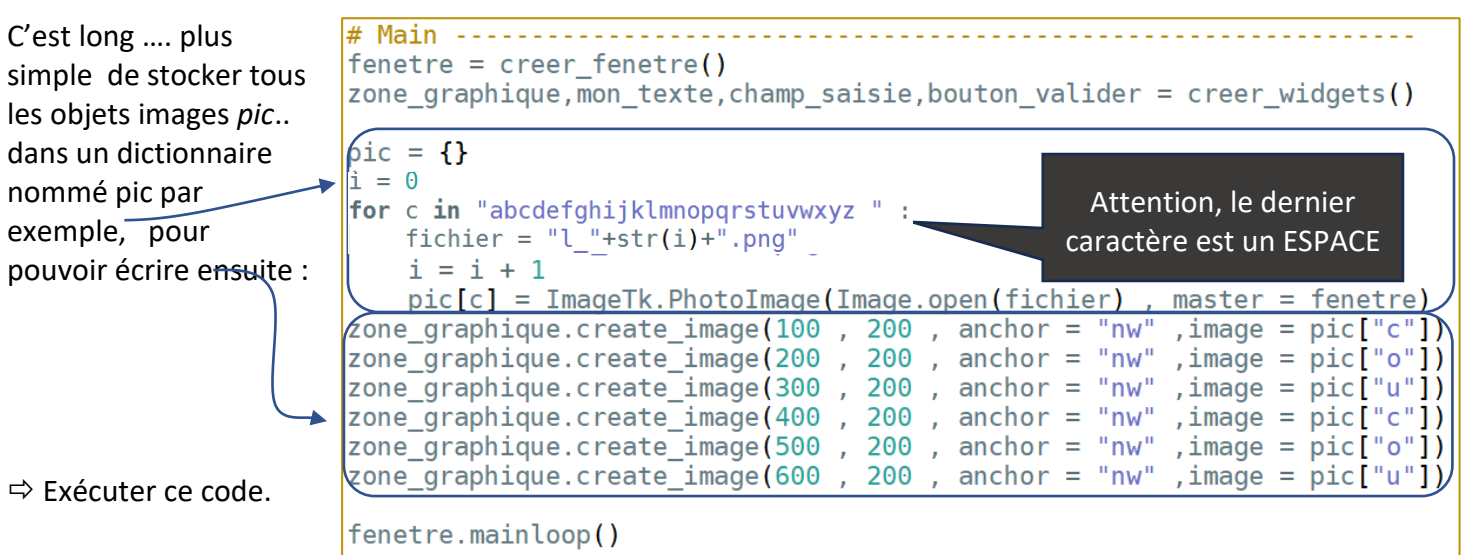

 $\Rightarrow$  Dans le shell, exécuter ensuite l'instruction  $\Rightarrow$  pic ["a"], puis l'instruction  $\Rightarrow$  pic ["b"].

Quels sont les contenus stockés dans ce dictionnaire nommé *pic* ?

 $\Rightarrow$  Quelle image s'affichera si on insère dans le canvas pic [""]?

## 5. ON AMELIORE LE SCRIPT PRECEDENT POUR LE SIMPLIFIER :

Pour pouvoir travailler dans un programme principal plus aéré, on définit la fonction *creation\_dictionnaire\_pic()* que l'on exécute dans le programme principal. On en profite pour éviter d'appeler 6 fois la méthode *create\_image()* , ce qui nous conduit au code ci-dessous :

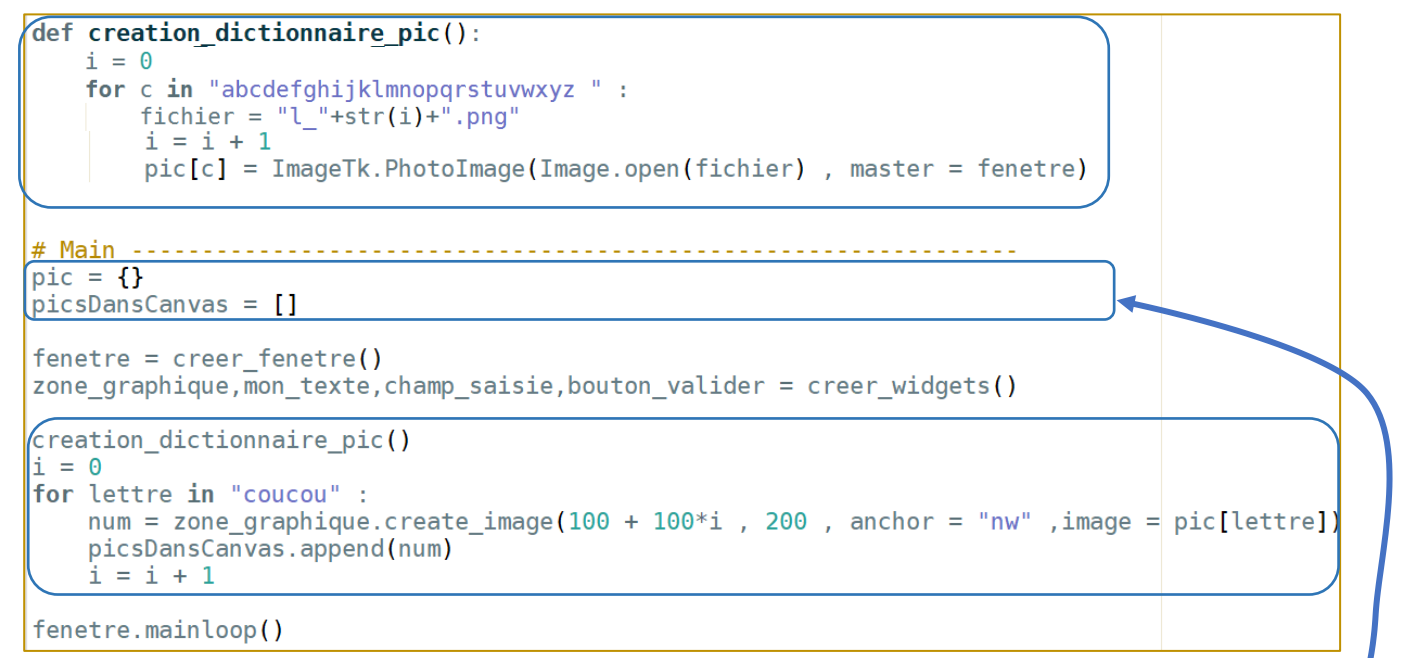

Dans ce code, les numéros des images insérées dans le *canvas* sont stockés dans une liste nommée *picsDansCanvas[]* . Cette liste étant déclarée dans le programme principal, elle sera accessible en lecture et écriture **dans toutes les fonctions**. Il en est de même du dictionnaire nommé *pic* .

 $\Rightarrow$  Saisir et exécuter ce code.

Modifier le pour afficher dans le *canvas* la phrase : « *plus velo* »

 $\Rightarrow$  Dans le shell, exécuter alors l'instruction : pour constater qu'il s'agit bien d'une liste qui ne contient **que les numéros des images qui ont été insérées dans le canvas**.

# 6. ON MODIFIE ENCORE CE CODE, POUR AFFICHER LES IMAGES UNIQUEMENT APRES UN CLICK SUR LE BOUTON VALIDER :

 Modifier encore le code en complétant celui donné ci-dessous. Il permet afficher dans le *canvas*, le mot écrit dans le champ de saisie, uniquement **après click sur le bouton valider** :

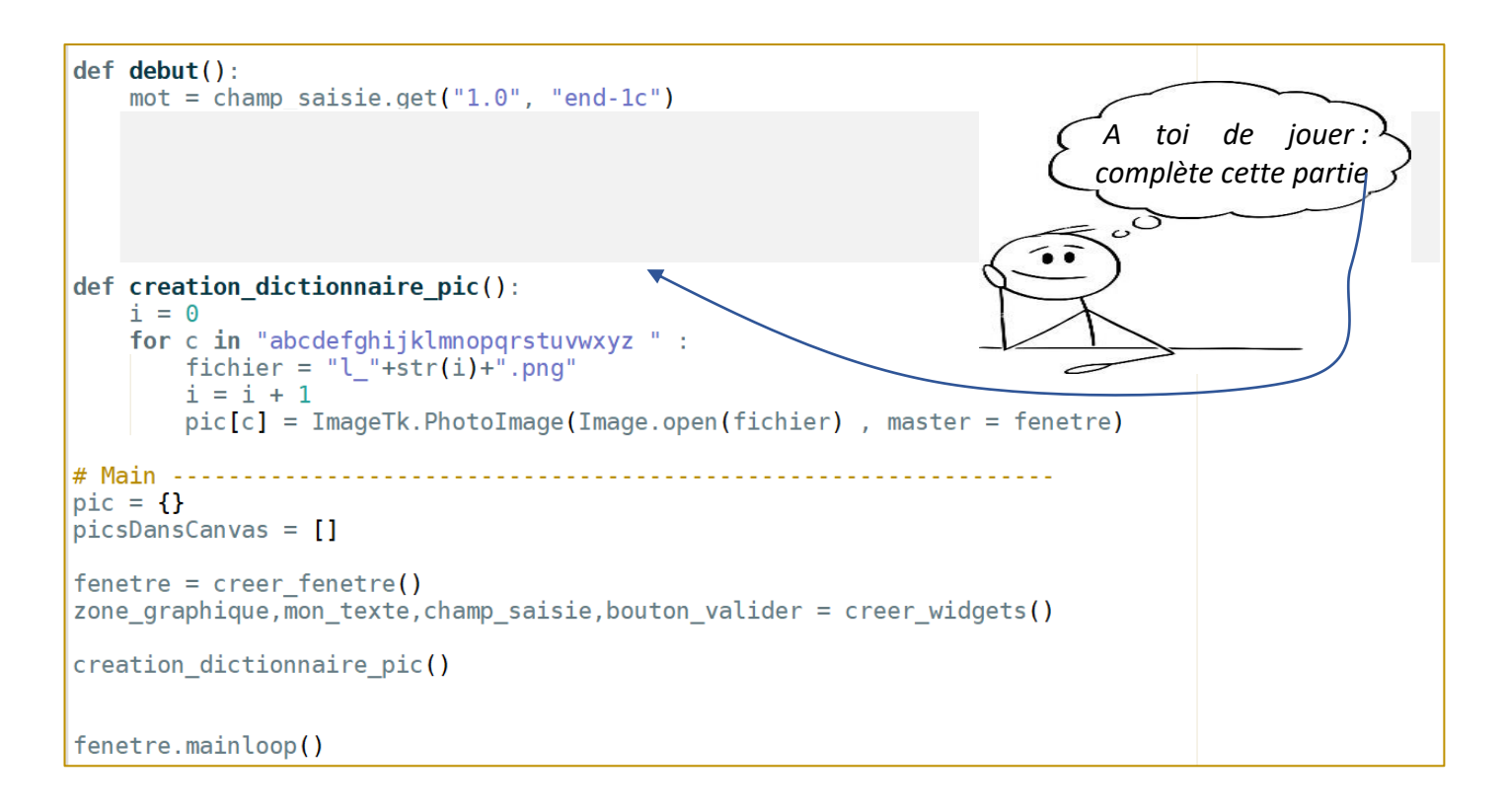

## 7. ON MODIFIE ENCORE LE CODE, POUR POUVOIR AFFICHER PLUSIEURS MOTS SUR LA HAUTEUR.

 $\Rightarrow$  La hauteur des fichiers images est de 77 px environ. La hauteur du canvas est de 600 px. On peut ainsi afficher sur la hauteur totale du canvas au-moins 6 mots différents .

En prenant modèle sur le code incomplet ci-dessous, compléter la fonction *debut()*  afin que l'utilisateur puisse afficher 6 mots sur la hauteur du *canvas*. En profiter pour réduire l'espacement entre les lettres à 80 px :

Dans la phrase à saisir, on saisit ligne par ligne, en appuyant sur *Valider* pour écrire 1 ligne.

 $\Rightarrow$  Utiliser ce code pour obtenir à l'écran :

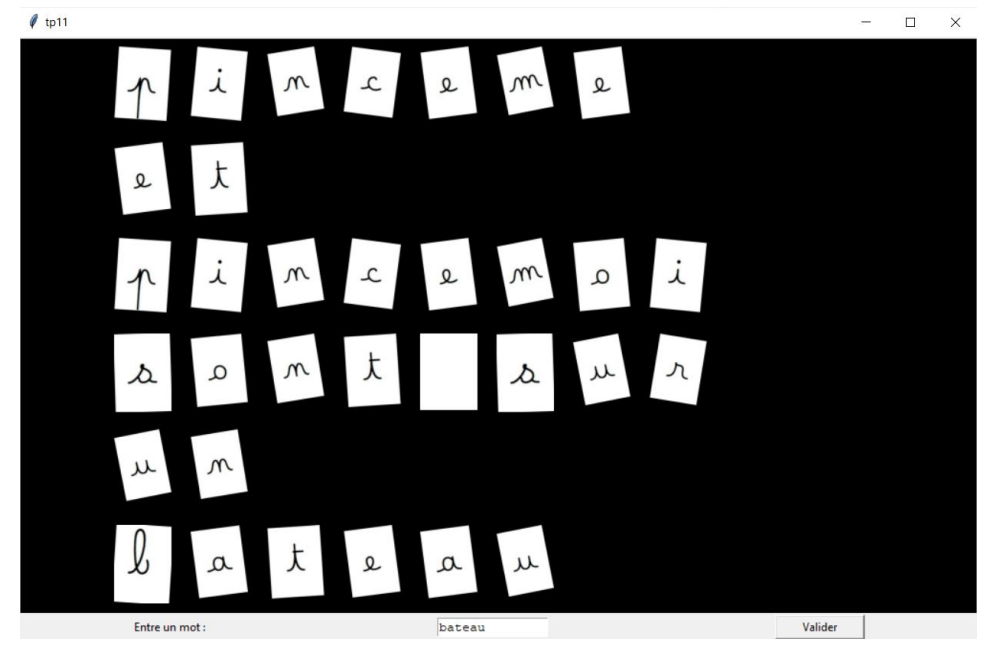

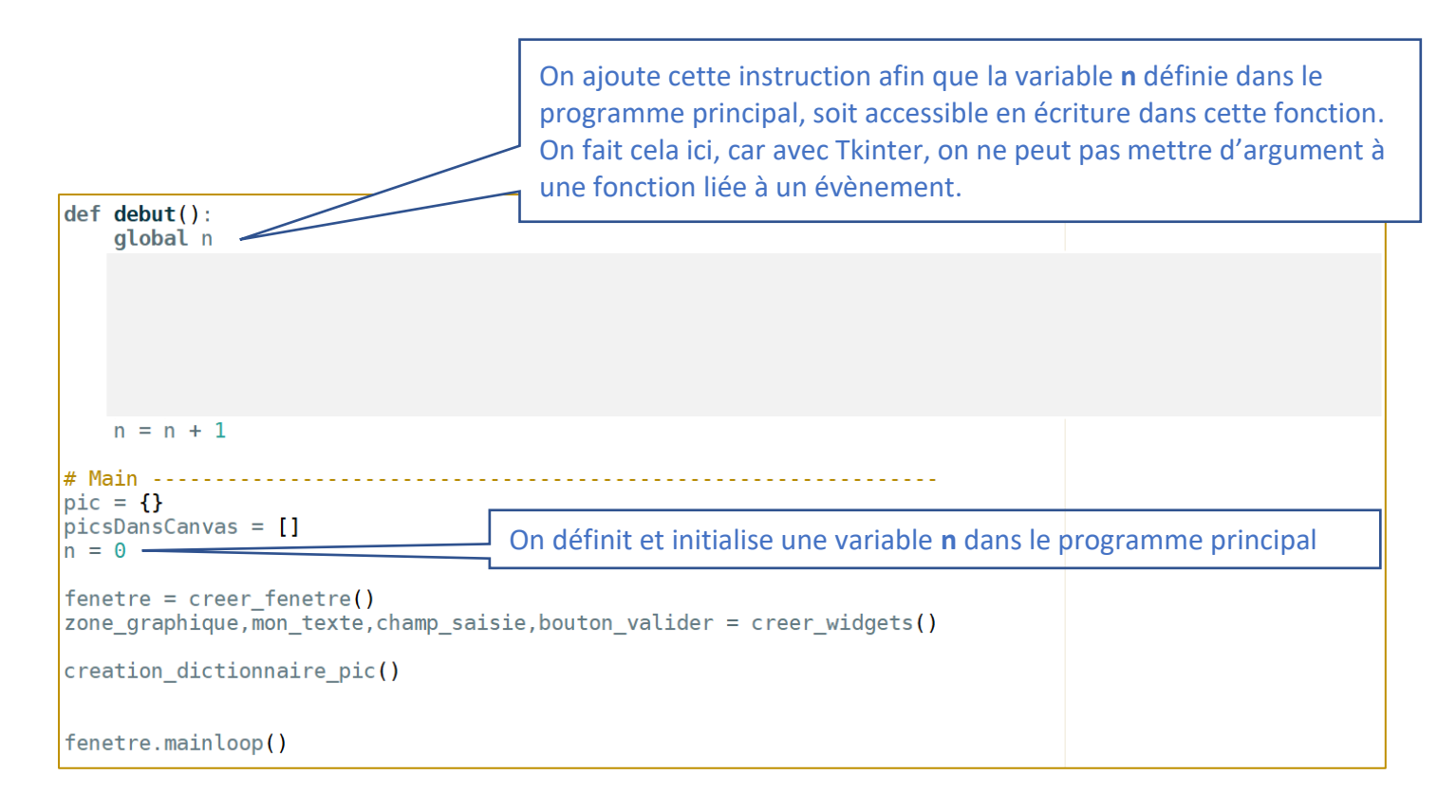

*CONSEIL avisé :* 

*Gère bien la coordonnée en qui dépendra de la variable , celle en ne dépend toujours que de*  $\tilde{\phantom{a}}$ 

 Après avoir affiché dans le canvas « *pinceme et pince moi sont sur un bateau* », exécuter dans le shell l'instruction : >>> picsDansCanvas . Quelle est la taille de cette liste ? Que représente les numéros qu'elle contient ?

On se propose de créer un évènement lié à l'appui sur la touche du clavier (touche *Down*) . Cet évènement

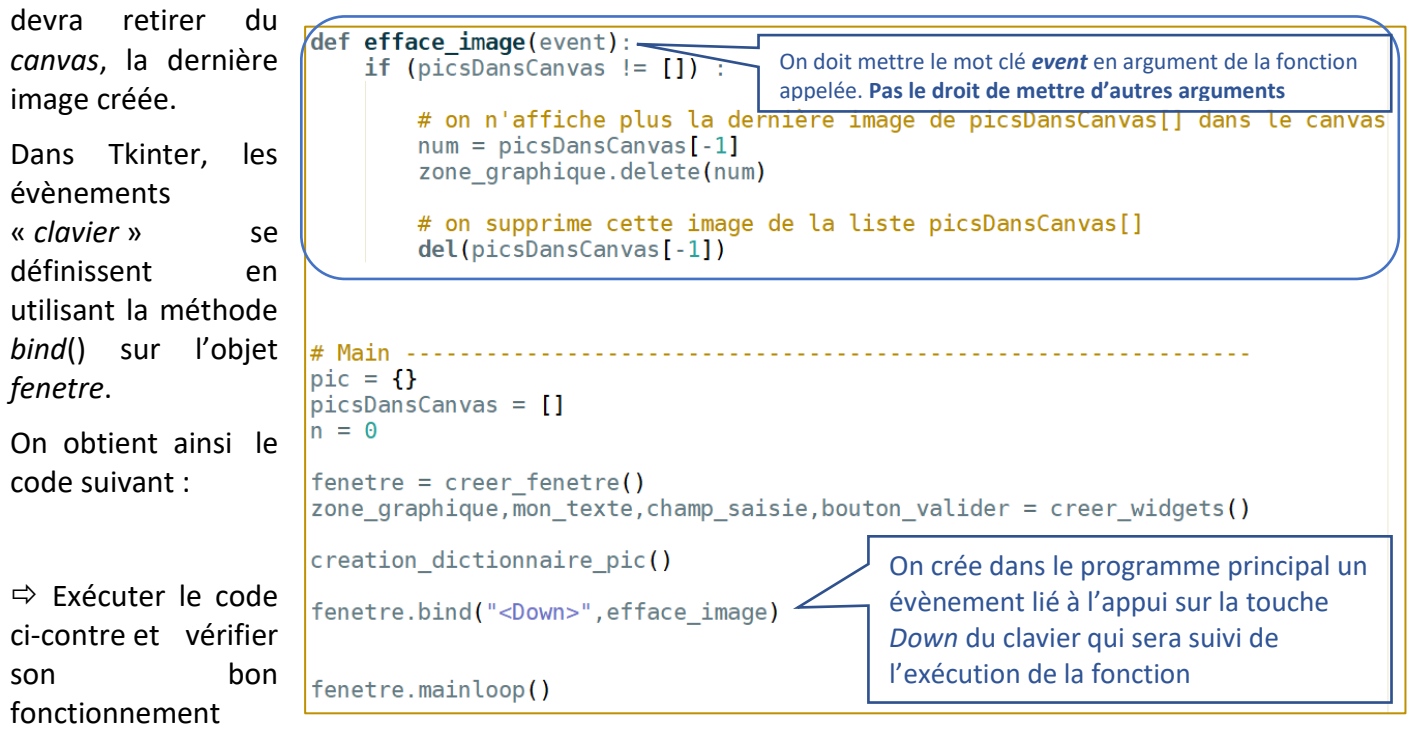

9. CREER UN EVENEMENT CLAVIER QUI PERMET DE RETIRER TOUTES LES IMAGES QUI ONT ETE INSEREES DANS LE CANVAS :

 $\Rightarrow$  Compléter votre code en créant un évènement lié à l'appui de la touche  $\hat{U}$  (touche Up) qui permet en une fois, de retirer la totalité des images. def efface tout (event):

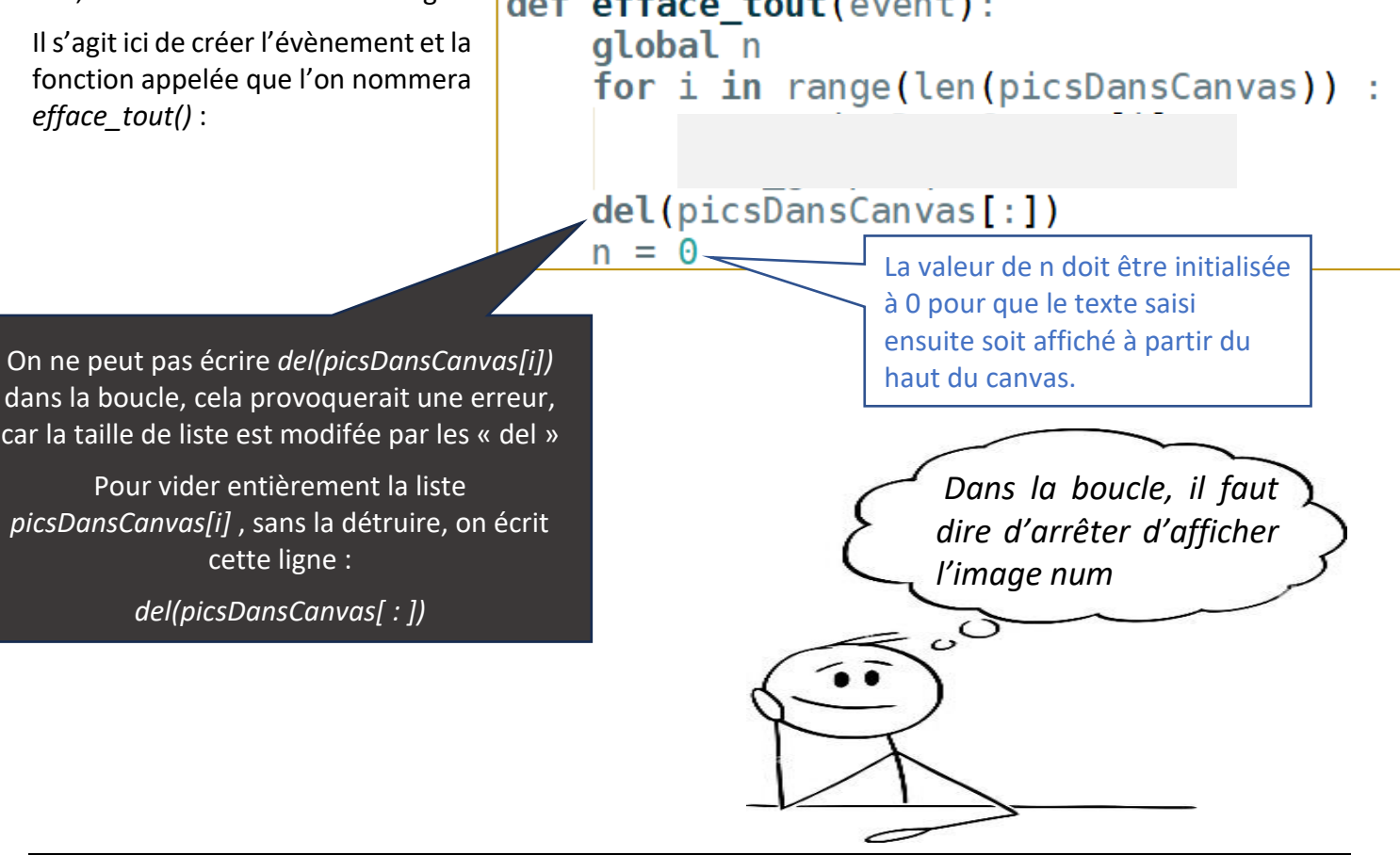

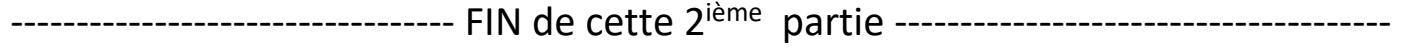

### **DOCUMENT A RENDRE** :

Cette 2ième partie vous a permis d'insérer des images dans le canvas et de les supprimer. Elle vous a permis aussi de créer des évènements claviers.

Transférer le fichier tp13.py **par l'intermédiaire de l'onglet transfert** du site [https://nsibranly.fr](https://nsibranly.fr/transferts_premiere.php) en utilisant le code : **tp13** .